# CÓMO INGRESAR A LA PLATAFORMA EDUCATIVA

#### **Querido Alumno:**

¡Bienvenido! El presente instructivo tiene como finalidad ayudarte a que ingreses a la Plataforma Educativa donde se desarrollará el curso en el que estás inscripto.

La condición para poder ingresar es estar Matriculado. Cualquier inconveniente en el proceso comunícate a secretariaedh@ufasta.edu.ar y envía una captura de pantalla para saber mejor cómo ayudarte.

Comencemos.

## **SIGUE CADA UNO DE LOS 4 PASOS…**

**PASO 1:** Ingresa en tu explorador de Internet la siguiente dirección sin colocar www ni nada previo, directamente así:

## ead01.ufasta.edu.ar

Luego ingresa en la opción de la derecha: USUARIO DE CURSO, y haz clic en "Entrar".

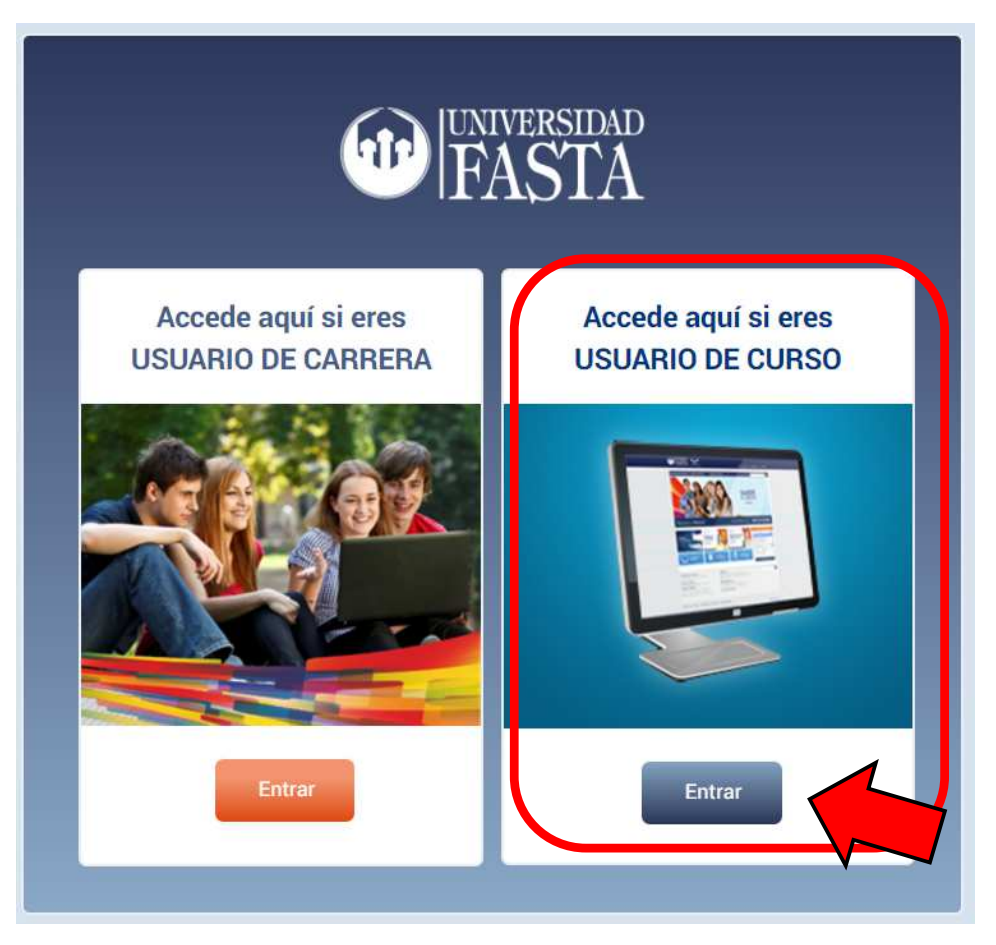

**PASO 2:** Ahora carga tus datos de acceso: Usuario y Contraseña que has recibido por mail a la dirección que indicaste durante la inscripción y haz clic en "Entrar".

Revisa el "correo no deseado" y si no encuentras estos datos podrás recuperarlos automáticamente haciendo clic donde indica el cuadro azul más abajo, o solicitándolos a: secretariaedh@ufasta.edu.ar

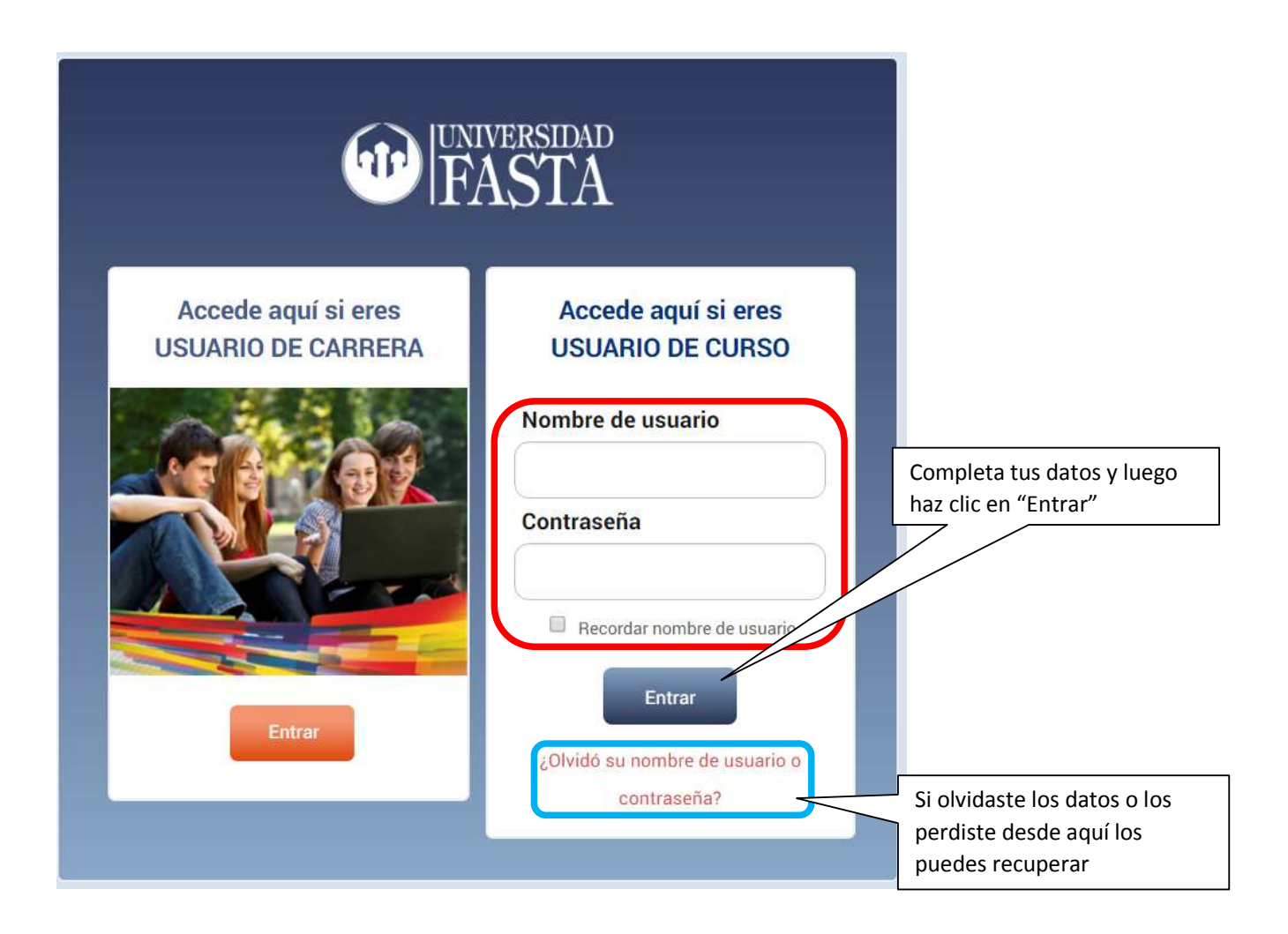

**Avancemos a los últimos pasos…** 

**PASO 3:** Ahora estás dentro de la Plataforma Educativa y verás una pantalla similar a esta, donde figuran las materias o cursos activos bajo el título "Mis Cursos", por ejemplo el PIVU. Deberás hacer clic sobre "**El Curso**" y accederás al Aula del mismo.

Si quisieras ingresar a otra materia que se encuentre activa de esta página principal podrás hacerlo:

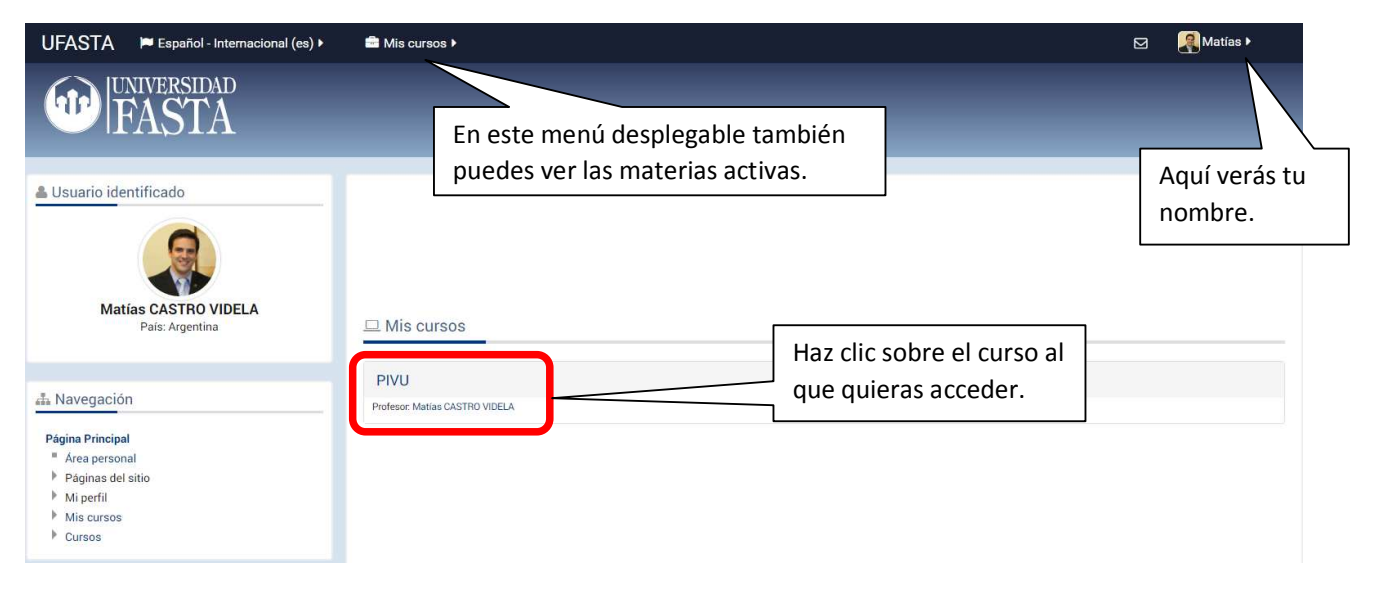

#### **PASO 4: Ya estás en el Aula… ahora a cursar siguiendo cada indicación que encuentres en el aula**

(La imagen del aula es ilustrativa, cada alumno verá el Curso en el que se encuentra inscripto).

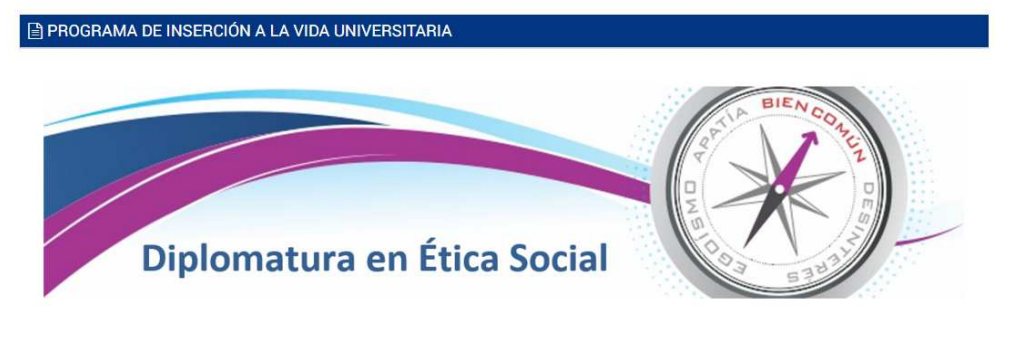

"PROGRAMA DE INSERCIÓN A LA VIDA UNIVERSITARIA"

:Queridos Alumnos Bienvenidos!

Los invitamos a comenzar la Diplomatura con el siguiente video de bienvenida y apertura por parte del Director de la Escuela de Humanidades:

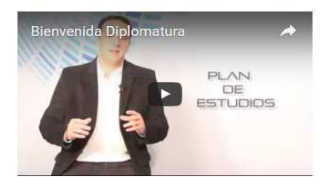

**Matías Castro Videla.**